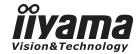

# Pro Lite

### **LCD Monitor**

ENGLISH

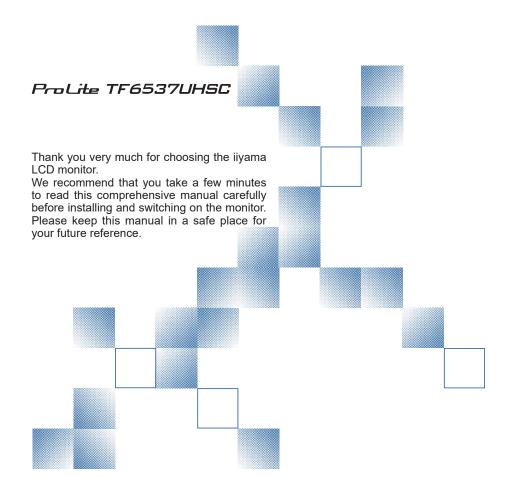

#### CE MARKING DECLARATION OF CONFORMITY

This LCD monitor complies with the requirements of the EC/EU Directive 2014/30/EU "EMC Directive", 2014/35/EU "Low Voltage Directive", 2009/125/EC "ErP Directive" and 2011/65/EU "RoHS Directive".

#### Warning

This is a class A product. In a domestic environment this product may cause radio interference in which case the user may be required to take adequate measures.

IIYAMA CORPORATION: Wijkermeerstraat 8, 2131 HA Hoofddorp, The Netherlands

Model No.: PL6537

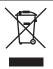

We recommend recycling of used product. Please contact your dealer or iiyama service center. Recycle information is obtained via the Internet, using the address: http://www.iiyama.com

You can access the Web page of different countries from there.

- We reserve the right to change specifications without notice.
- All trademarks used in this user manual are the property of their respective owners.

## **TABLE OF CONTENTS**

| FOR YOUR SAFETY                      | 1  |
|--------------------------------------|----|
| SAFETY PRECAUTIONS                   | 1  |
| SPECIAL NOTES ON LCD MONITORS        | 3  |
| CUSTOMER SERVICE                     | 4  |
| CLEANING                             | 4  |
| BEFORE YOU OPERATE THE MONITOR       | 5  |
| FEATURES                             | 5  |
| CHECKING THE CONTENTS OF THE PACKAGE | 5  |
| UNPACKING                            | 6  |
| SPECIAL NOTES ON                     | 6  |
| CONTROLS AND CONNECTORS : MONITOR    | 7  |
| INSTALLATION                         | 8  |
| CONTROLS AND CONNECTORS:             |    |
| REMOTE CONTROL (For maintenance)     | 10 |
| PREPARING THE REMOTE CONTROL         |    |
| BASIC OPERATION                      | 12 |
| CONNECTING YOUR MONITOR              | 15 |
| COMPUTER SETTING                     | 17 |
| OPERATING THE MONITOR                | 18 |
| ADJUSTMENT MENU CONTENTS             | 20 |
| POWER MANAGEMENT FEATURE             | 32 |
| TROUBLE SHOOTING                     | 33 |
| RECYCLING INFORMATION                | 34 |
| APPENDIX                             | 35 |
| SPECIFICATIONS                       | 35 |
| DIMENSIONS                           | 36 |
| COMPLIANT TIMING                     | 37 |

#### FOR YOUR SAFFTY

#### **SAFETY PRECAUTIONS**

#### WARNING

#### STOP OPERATING THE MONITOR WHEN YOU SENSE TROUBLE

If you notice any abnormal phenomena such as smoke, strange sounds or fumes, unplug the monitor and contact your dealer or iiyama service center immediately. Further use may be dangerous and can cause fire or electric shock.

#### **NEVER REMOVE THE CABINET**

High voltage circuits are inside the monitor. Removing the cabinet may expose you to the danger of fire or electric shock

#### DO NOT PUT ANY OBJECT INTO THE MONITOR

Do not put any solid objects or liquids such as water into the monitor. In case of an accident, unplug your monitor immediately and contact your dealer or iiyama service center. Using the monitor with any object inside may cause fire, electric shock or damage.

#### INSTALL THE MONITOR ON A FLAT. STABLE SURFACE

The monitor may cause an injury if it falls or is dropped.

#### DO NOT USE THE MONITOR NEAR WATER

Do not use where water may be splashed or spilt onto the monitor as it may cause fire or electric shock.

#### OPERATE UNDER THE SPECIFIED POWER SUPPLY

Be sure to operate the monitor only with the specified power supply. Use of an incorrect voltage will cause malfunction and may cause fire or electric shock.

#### PROTECT THE CABLES

Do not pull or bend the power cable and signal cable. Do not place the monitor or any other heavy objects on the cables. If damaged, the cables may cause fire or electric shock.

#### ADVERSE WEATHER CONDITIONS

It is advisable not to operate the monitor during a heavy thunder storm as the continual breaks in power may cause malfunction. It is also advised not to touch the plug in these circumstances as it may cause electric shock.

#### **CAUTION**

#### INSTALLATION LOCATION

Do not install the monitor where sudden temperature changes may occur, or in humid, dusty or smoky areas as it may cause fire, electric shock or damage. You should also avoid areas where the sun shines directly on the monitor.

#### DO NOT PLACE THE MONITOR IN A HAZARDOUS POSITION

The monitor may topple and cause injury if not suitably located. Please also ensure that you do not place any heavy objects on the monitor, and that all cables are routed such that children may not pull the cables and possibly cause injury.

#### MAINTAIN GOOD VENTILATION

Ventilation slots are provided to keep the monitor from overheating. Covering the slots may cause fire. To allow adequate air circulation, place the monitor at least 10 cm (or 4 inches) from any walls. Do not remove the tilt stand when operating the monitor. Ventilation slots on the back of the cabinet will be blocked and the monitor may overheat if the stand is removed. This may cause fire or damage. Operating the monitor on its back, side, upside down or on a carpet or any other soft material may also cause damage.

#### DISCONNECT THE CABLES WHEN YOU MOVE THE MONITOR

When you move the monitor, turn off the power switch, unplug the monitor and be sure the signal cable is disconnected. If you do not disconnect them, it may cause fire or electric shock.

#### **UNPLUG THE MONITOR**

If the monitor is not in use for a long period of time it is recommended that it is left unplugged to avoid accidents.

#### HOLD THE PLUG WHEN DISCONNECTING

To disconnect the power cable or signal cable, always pull it by the plug. Never pull on the cable itself as this may cause fire or electric shock.

#### DO NOT TOUCH THE PLUG WITH WET HANDS

Pulling or inserting the plug with wet hands may cause electric shock.

#### WHEN YOU INSTALL THE MONITOR ON YOUR COMPUTER

Be sure the computer is strong enough to hold the weight of the monitor, otherwise, you may damage your computer.

#### **REMARK FOR 24/7 USAGE**

This product is not specifically designed for 24/7 usage in all environments.

#### **OTHERS**

#### **ERGONOMIC RECOMMENDATIONS**

To eliminate eye fatigue, do not operate the monitor against a bright background or in a dark room. For optimal viewing comfort, the monitor should be just below eye level and 40-60 cm (16-24 inches) away from your eyes. When using the monitor over a prolonged time, a ten minute break every hour is recommended as looking at the screen continuously can cause eye strain.

#### **SPECIAL NOTES ON LCD MONITORS**

The following symptoms are normal with LCD monitors and do not indicate a problem.

#### NOTE

- When you first turn on the LCD monitor, the picture may not fit in the display area because of the type of computer that is used. In this case, adjust the picture position to the correct position.
- You may find slightly uneven brightness on the screen depending on the desktop pattern you use.
- Due to the nature of the LCD screen, an afterimage of the previous screen may remain after switching the image, when the same image is displayed for hours. In this case, the screen is recovered slowly by changing the image or turning off the Power Switch for hours.
- Max. non-stop operating time and conditions
  - If a static image is displayed continuously, it is recommended to disrupt it with a motion picture.
  - (2) It is recommended to periodically change the background colour and background image.
  - (3) Recommended operating time is under 18 hours a day. Suitable operating time on "Static Image": Under 18 hours a day. (The moving picture can be allowed for 24 hours a day.)
  - (4) If the screen is active for a longer period of time, it is recommended to
    - I. Run the screensaver (motion picture or black pattern)
    - II. Power off the system for a while
  - (5) Make sure that the screen is suitably ventilated, or is used in conjunction with climate control system if installed into any bespoke cabinets.
  - (6) We strongly recommend an active cooling system with fans for long operating times, especially for high luminance LCD models.
- This LCD cannot be used outdoors.
- If you use a cable longer than the supplied one, the picture quality is not guaranteed. Touch function can be disrupted if the USB cable length exceeds 3m.

#### **CUSTOMER SERVICE**

NOTE

■ If you have to return your unit for service and the original packaging has been discarded, please contact your dealer or iiyama service center for advice or replacement packaging.

#### **CLEANING**

WARNING ■ If you drop any materials or liquids such as water into the monitor when cleaning, unplug the power cable immediately and contact your dealer or iiyama service center.

**CAUTION** 

■ For safety reasons, turn off the power switch and unplug the monitor before you clean it.

NOTE

- To protect the LCD panel, do not scratch or rub the screen with a hard object.
- Never use any of the following strong solvents. These will damage the cabinet and the LCD screen.

Thinner Benzine Abrasive cleaner Spray-type cleaner Wax Acid or Alkaline solvent

■ Touching the cabinet with any product made from rubber or plastic for a long time may cause degeneration or loss of paint on the cabinet.

CABINET

Stains can be removed with a cloth lightly moistened with a mild detergent solvent. Then wipe the cabinet with a soft dry cloth.

LCD

Periodic cleaning with a soft dry cloth is recommended.

**SCREEN** 

Don't use tissue paper etc. because these will damage the LCD screen.

#### BEFORE YOU OPERATE THE MONITOR

#### **FEATURES**

- ♦ Pixel format 3840 × 2160 (RGBW)
- High Contrast 1000:1 (Typical) / Brightness 500cd/m² (Typical: without Touch panel)
- Digital Character Smoothing
- Automatic Set-up
- Stereo Speakers2 × 8W Stereo Speakers
- Plug & Play VESA DDC2B Compliant Windows® XP/Vista/7/8/8.1/10 Compliant
- Power Management (VESA DPMS Compliant)
- VESA Mounting Standard (600mm×400mm) Compliant
- Support 24hrs/day usage (by moving picture condition)
- **♦ IPX1 Standard Compliant (Only front face)**

#### CHECKING THE CONTENTS OF THE PACKAGE

The following accessories are included in your package. Check to see if they are enclosed with the monitor. If anything is missing or damaged, please contact your local iiyama dealer or regional iiyama office.

■ Power Cable\*■ USB Cable

■ HDMI Cable

■ IR Extender Cable

■ Remote Control (For maintenance)

■ Button Battery CR2025 (for Remote Control)

■ Clamper (For tying cables)

■ Cable Cover

■ Safety Guide

■ Quick Start Guide

■ DisplayPort Cable

#### CAUTION

\* The rating of the Power Cable enclosed in 120V area is 10A/125V. If you are using a power supply higher than this rating, then a power cable with a rating of 10A/250V must be used. However, all guarantees and warranties are void for any problems or damage caused by a power cable not supplied by iiyama.

#### **UNPACKING**

- Before unpacking your monitor, prepare a stable, level, and clean surface near a wall outlet.

  Set the LCD Monitor box in an upright position and open from the top of the box before removing the top cushions.
- 2 Remove the carton holders.
- ③ Remove the top cushion and take the accessories box and the Monitor out.

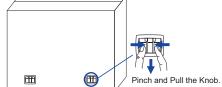

#### **CAUTION**

Moving the monitor requires at least two people. If not, it may drop and could result in a serious injury.

When moving/shipping the monitor, please hold by the carton holders.

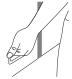

#### **SPECIAL NOTES ON**

#### CAUTION

Permanent damage can occur if Sharp Edged, Pointed or Metal items are used to activate Touch. This could invalidate any remaining warranty.

We recommend you use a plastic stylus (tip R0.8 or over) or finger.

#### **CONTROLS AND CONNECTORS: MONITOR**

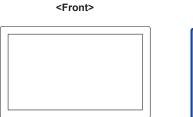

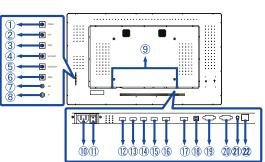

<Back>

| 1                    | POWER                            | Power Button                                           |                       |  |  |  |
|----------------------|----------------------------------|--------------------------------------------------------|-----------------------|--|--|--|
| 2                    | LEFT                             | Left/Volume + Butto                                    | n                     |  |  |  |
| 3                    | RIGHT                            | Right/Volume - Butt                                    | on                    |  |  |  |
| 4                    | AUTO / EXIT                      | Auto/Exit Button                                       |                       |  |  |  |
| 5                    | SOURCE / OK                      | Input Select/OK But                                    | tton                  |  |  |  |
| 6                    | MENU                             | Menu Button                                            |                       |  |  |  |
| (7)                  | LED                              | Green                                                  | Normal Operation      |  |  |  |
|                      | LED                              | Orange                                                 | Power Management      |  |  |  |
| 8                    | IR                               | Remote Sensor                                          |                       |  |  |  |
| 9                    | SPEAKERS                         | Speakers                                               |                       |  |  |  |
| 10                   | AC IN                            | AC-INLET AC Connector( ~: Alternating current) (AC-IN) |                       |  |  |  |
| 11)                  | AC SWITCH<br>— (ON) / ○ (OFF)    | MAIN POWER Main Power Switch                           |                       |  |  |  |
| 12<br>13<br>14<br>15 | HDMI4<br>HDMI3<br>HDMI2<br>HDMI1 | HDMI                                                   | HDMI Connector        |  |  |  |
| 16                   | DP IN                            | DisplayPort                                            | DisplayPort Connector |  |  |  |
| 1                    | DP OUT                           | DisplayPort                                            | DisplayPort Connector |  |  |  |
| 18                   | USB                              | USB Touch USB Connector                                |                       |  |  |  |
| 19                   | RS232 OUT                        | D-SUB 9pin RS232C Connector                            |                       |  |  |  |
| 20                   | RS232 IN                         | D-SUB 9pin RS232C Connector                            |                       |  |  |  |
| 21)                  | IR                               | Mini Jack                                              | IR Extender Connector |  |  |  |
| 22                   | LAN                              | RJ45                                                   | RJ45 RJ45 Connector   |  |  |  |

#### **INSTALLATION**

#### **CAUTION**

- Follow the manual instructions for the type of mount you have selected. Refer all servicing to qualified service personnel.
- Moving the monitor requires at least two people.
- Before installing, please make sure the wall is strong enough to hold the necessary weight of the display and the mount.

#### [WALL MOUNTING]

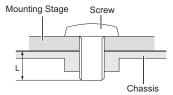

#### **CAUTION**

When using the wall mounting, consideration of thickness of the mounting stage needs to be taken. Tighten the M8 Screw with washer which "L" length is 10mm to fasten the monitor. Using a screw longer than this may cause electric shock or damage because it may contact with the electrical parts inside the monitor.

#### [FAN]

#### **CAUTION**

If the screen is used in face-up position, please be sure to turn on the FAN function.

If you do not use the FAN, the internal temperature rises and the product life cycle may get shorter. If the screen is built into an external cabinet, please be sure to implement a cooling unit inside of the cabinet.

Dirt and dust may stick to the FAN, reducing the cooling effect which may result in a shorter life cycle of the product. Please clean regularly.

#### [ROTATING THE DISPLAY]

It is designed to be compatible in both landscape and portrait modes.

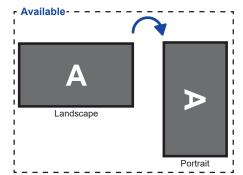

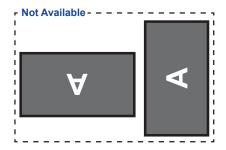

### **CONTROLS AND CONNECTORS: REMOTE CONTROL (For maintenance)**

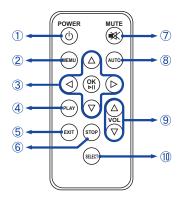

#### NOTE

To use the remote control we advise you to position it at the back of the monitor (left side) where the remote sensor is located. It might not work if you use it standing in front of the monitor.

| 1  | POWER          | Turns the monitor ON and OFF.                                                                                                    |
|----|----------------|----------------------------------------------------------------------------------------------------|
| 2  | MENU           | Opens the monitor's on-screen menu systems.  When the menu system is already open, pressing this button will select the previous submenu. |
| 3  | <b>A V 4</b> > | Navigates through submenus and settings.  ▲: Up Button ▼: Down Button ◀: Left Button ▶: Right Button                                      |
|    | OK             | Confirms your selection or save changes.                                                                                                  |
| 4  | PLAY           | Not available on this model.                                                                                                    |
| 5  | EXIT           | Returns to a previous menu or closes the OSD Menu.                                                                                        |
| 6  | STOP           | Not available on this model.                                                                                                    |
| 7  | MUTE           | Turns on or off the mute function when the Menu is not displayed.                                                                         |
| 8  | AUTO           | Adjust H. / V. Position, Clock and Phase automatically.                                                                                   |
| 9  | VOL            | <ul><li>▲: Increases the sound volume.</li><li>▼: Decreases the sound volume.</li></ul>                                                   |
| 10 | SELECT         | Selects the source.                                                                                                    |

#### PREPARING THE REMOTE CONTROL

To use the remote control, insert the button battery.

#### CAUTION

Do not use any other batteries other than those specified in this manual for the Remote Control. Burst batteries or the electrolyte from these batteries may cause stains, fire or injury.

① Push Lock to right and remove the battery case in the direction of the arrow.

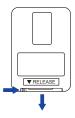

2 Put it in face up the + side of the button battery (CR2025).

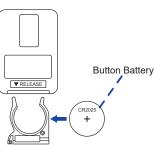

③ Replace the battery case in the direction of the arrow.

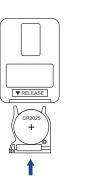

#### NOTE

- Replace with new batteries when the Remote Control does not work close to the monitor. Use the button battery (CR2025).
- Operate the Remote Control by pointing it toward the Remote Sensor on the monitor.
- Other manufacturers remote control will not work with this monitor. Use the provided Remote Control ONLY.
- Used batteries needed to follow the local rules to be discarded. (Suggestion: to dispose
  of used batteries please follow correct policy as per your local regulations.)

#### **BASIC OPERATION**

#### ■ Turning the monitor ON

The monitor is on and the Power Indicator turns Green when you press the Power Button on the monitor or the Remote Control. The monitor is off and the Power Indicator turns Orange when you press the Power Button on the monitor or the Remote Control. Press again to turn the monitor on.

#### NOTE

Even when using the power management mode or turning OFF the Power Switch, the monitor will consume a small amount of electricity. Disconnect the Power Cable from the power supply whenever the monitor is not in use or during the night, to avoid unnecessary power consumption.

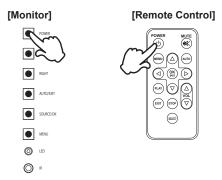

#### ■ Display the adjustment menu page

The menu page appears on the screen when you press the MENU Button on the monitor or the Remote Control.

The menu page disappears when you press the EXIT Button on the Monitor or the Remote Control.

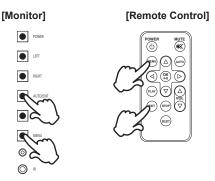

#### ■ Move the cursor vertically

Select adjustment by pressing the UP / DOWN Button on the monitor or the ▲ / ▼ Button on the Remote Control while the menu page is displayed on the screen.

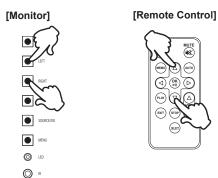

#### ■ Move the cursor horizontally

Select menu or setting, or perform the adjustment by pressing the ◀ / ▶ Button on the Remote Control while the menu page is displayed on the screen.

#### [Remote Control]

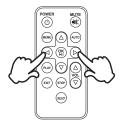

#### ■ Adjust the volume of sound

Press the UP / DOWN Button on the Monitor or the VOL ▲ / ▼ Button on the Remote Control to adjust the volume of sound when the menu page is not displayed on the screen.

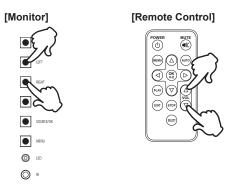

#### ■ Switch the input signal

This is activated when you successively press the SOURCE Button on the monitor or SELECT Button on the Remote Control.

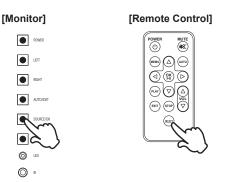

#### **CONNECTING YOUR MONITOR**

- (1) Ensure that both the computer and the monitor are switched off.
- 2 Connect the computer to the monitor with the signal cable.
- (3) Connect the computer to the monitor with the USB Cable.
- Connect the IR Extender Cable to the monitor, peel off the double-sided tape in the back of the IR Receiver and stick it to your preferred location.
- (5) Connect the Power Cable to the monitor first and then to the power supply.
- (6) Turn on your monitor (Main Power Switch and Power Switch) and computer.

- NOTE The signal cables used for connecting the computer and monitor may vary with the type of computer used. An incorrect connection may cause serious damage to both the monitor and the computer. The cable supplied with the monitor is for a standard connector. If a special cable is required please contact your local iiyama dealer or regional iiyama office.
  - Make sure you tighten the finger screws at each end of the Signal Cable.
  - Don't connect the RS-232C cable and the USB cable to the computer at the same time. And cannot use those at the same time.
  - When USB cable connected than wait for 5 seconds and the touch function is ready to go. It can be activated by pen, finger or any other pointer.

#### [Example of Connection]

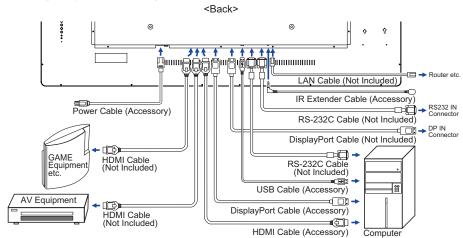

#### [ Cable Cover ]

Place the cable cover and fix it firmly using two screws that are included.

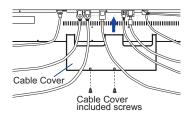

#### [ About the daisy chain ]

#### ■ Monitor control connection

#### RS-232C

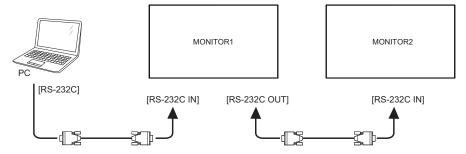

#### ■ Digital video connection

#### **DisplayPort**

DisplayPort v1.2 multiple stream support allows daisy-chain up to 3 monitors showing different content on each screen.

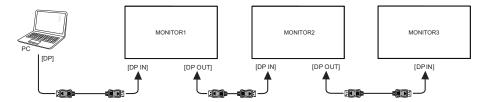

#### **NOTE** Connection conditions

- Up 2 monitors can be connected, when operating at 3840 × 2160 / 60Hz resolution. (MONITOR1: 3840 × 2160 / 60Hz, MONITOR2: 1920 × 1080 / 60Hz)
- Up 2 monitors can be connected, when operating at 3840 × 2160 / 30Hz resolution. (MONITOR1: 3840 × 2160 / 30Hz, MONITOR2: 3840 × 2160 / 30Hz)
- Up 3 monitors can be connected, when operating at 1920 × 1080 / 60Hz resolution. (MONITOR1,2,3: 1920 × 1080 / 60Hz)

#### **COMPUTER SETTING**

■ Signal Timing

Change to the desired signal timing listed on page 37: COMPLIANT TIMING.

■ Windows XP/Vista/7/8/8.1/10 Plug & Play

The iiyama LCD monitor complies with DDC2B of VESA standard. The Plug & Play function runs on Windows XP/Vista/7/8/8.1/10 by connecting the monitor to DDC2B compliant computer with the Signal Cable supplied.

For installation on Windows XP: The monitor Information File for iiyama monitors may be necessary for your computer and obtained via the Internet, using the address:

#### http://www.iiyama.com

NOTE

- For additional information on how to download the driver for your touch screen monitor, please access the internet site noted above.
- Procedure for turning ON the Power Switch Turn ON the monitor first, and then the computer.
- MULTI-TOUCH

This monitor complies with DDC2B of VESA standard. (Plug&play compliant)
The MULTI-TOUCH function runs on Windows7/8/8,1/10 by connecting the monitor to DDC2B compliant computer with the USB cable supplied.

■ MULTI-TOUCH support operation system

Microsoft Windows 7 (64 bit and 32 bit)

Microsoft Windows 8/8,1/10 (64 bit and 32 bit)

Linux (3.0x) & above

Not support Windows 2000 and earlier versions.

|                     | Windows8/8,1/10 | Windows7*5 | Windows7*4 | Linux |
|---------------------|-----------------|------------|------------|-------|
| Default mouse*1     | 0               | 0          | 0          | 0     |
| Touch digitizer*2   | 0               | 0          | 0          | ×     |
| Windows7 gestures*3 | 0               | 0          | ×          | ×     |

<sup>\*1</sup> Default mouse (click, drag, double-click and right-click)

<sup>\*2</sup> Touch digitizer (click, drag /selection, double-click, right-click, flick and visual feedback)

<sup>\*3</sup> Digitizer with Windows7 multi-touch gestures

<sup>\*4</sup> Windows 7 - Starter and Home Basic version

<sup>\*5</sup> Windows 7 - Home Premium, Professional, Enterprise and Ultimate versions

#### **OPERATING THE MONITOR**

To create the best picture, your ijyama LCD monitor has been preset at the factory with the COMPLIANT TIMING shown on page 37. You are also able to adjust the picture by following the button operation shown below.

① Press the MENU Button to start the On Screen Display feature. There are additional Menu items which can be switched by using the ◀/▶ Buttons.

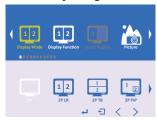

- ② Select the Menu item of the adjustment you want to make. Press the OK Buttons and enter the menu page. Then, use the ◀ / ▶ Buttons to highlight the desired adjustment item.
- ③ Press the OK Buttons again. Use the ◀ / ▶ Buttons to make the appropriate adjustment or setting.
- Press the EXIT Button to leave the menu, and the settings you just made would be automatically saved.

For example, to correct for OSD vertical position, select Menu item of "Other". Select "OSD V. Position" by using the ◀/▶ Buttons. Press the OK Button.

Use the ◀ / ▶ Buttons to change the OSD vertical position settings. The OSD vertical position of the overall display should be changing accordingly while you are doing this.

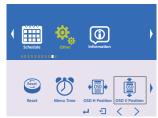

Press the EXIT Button lastly, it ends, all changes are saved in the memory.

#### NOTE

- When button operations are aborted during adjustment, On-Screen Display disappears when the time set for the Menu time has passed.
- The EXIT Button can be used to return previous menu item.
- Any changes are automatically saved in the memory when the On Screen Display disappears. Turning off the power should be avoided while using the Menu.

#### LOCK MODE: \* Available for OSD key button only.

Pressing and holding the MENU button and the Power Switch for about 3 seconds when the Menu is not displayed.

\* The OSD menu is not displayed when the OSD is locked. Pressing and holding the MENU button and the Power Switch for about 3 seconds when the Menu is not displayed.

The following OSD menu is displayed.

| Adjustment Item | Problem / Option |                                 |  |
|-----------------|------------------|---------------------------------|--|
| OSD Look        | On               | The OSD menu is Locked.         |  |
| OSD Lock        | Off              | The OSD menu is Unlocked.       |  |
| Power Key Lock  | On               | The POWER SWITCH is Locked.     |  |
|                 | Off              | The POWER SWITCH is Unlocked.   |  |
| Remocon Lock    | On               | The Remote Control is Locked.   |  |
| Remocon Lock    | Off              | The Remote Control is Unlocked. |  |

#### PALM REJECTION FUNCTION:

Palm rejection is a way to disregard touch made with "a large contact area" while using pen or finger modes.

A large contact area: palm, clenched fist, elbow, arm, etc.

When you touch the screen with a pen or a finger, palm rejection is activated and the screen does not recognize touch made with the large contact area.

#### NOTE

The screen works only with conductive pens with  $\Phi$ 5-6mm diameter.

The touch panel does not recognize pens with smaller or large diameter.

Touch made by a pen is not recognized within 15mm distance from edge of the active display area.

#### **ADJUSTMENT MENU CONTENTS**

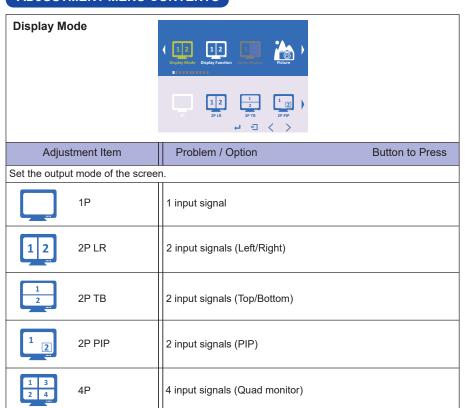

## **Display Function** ← ← ← →

| Adjustment Item |                                   | Problem / Option                                                                                                    | Button to Press   |
|-----------------|-----------------------------------|----------------------------------------------------------------------------------------------------|-------------------|
|                 | Disp Rotate*1                     | Rotate the screen clockwise.<br>0 / 90 / 180 / 270                                                                    |                   |
| ++              | LR Ratio*2                        | Change the left and right of the monitor ra<br>0(1 : 1) - 4(Left-big : Right-small)                                   | atio.             |
| SWAP            | Input Swap* <sup>2,3,4</sup>      | Swap the Left/Right screens.                                                                                          |                   |
|                 | PIP Position*4                    | Select the position of sub-screen. Left Top / Right Top / Left Bottom / Right I User(PIP H Position / PIP V Position) | Bottom / Center / |
|                 | PIP<br>Transparency* <sup>4</sup> | Set the transmittance of the sub-screen b                                                                             | packground.       |
|                 | PIP Size*4                        | Set the size of the sub-screen.                                                                                       | <b>*</b> *        |

<sup>\*&</sup>lt;sup>1</sup> Available for 1P only. \*<sup>2</sup> Available for 2P LR only. \*<sup>3</sup> Available for 2P LR, 2P TB and 2P PIP only.

<sup>\*4</sup> Available for 2P PIP only.

## Select Region 4 4 ( ) Adjustment Item Problem / Option Button to Press You can select the configuration screen, when you are viewing two or more screens. Only the following display settings can be adjusted: Brightness, Contrast, Sharpness, Gamma, Temperature, Color Effect, Color Format, Hue, Saturation If Display Mode is set to 2P LR Left Side Right Side Full 2 If Display Mode is set to 2P TB

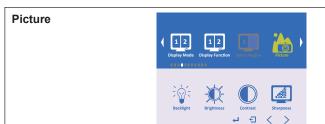

| Adjustment Item |                            | Problem / Option                                                                                                    | Button to Press |
|-----------------|----------------------------|----------------------------------------------------------------------------------------------------|-----------------|
|                 | Backlight                  | Brightness of back light is reduced.                                                                                                    | <b>*</b>        |
| <b>***</b>      | Brightness* <sup>1,2</sup> | Too soft<br>Too sharp                                                                                                    | <b>*</b> *      |
|                 | Contrast*2                 | Too dull<br>Too intense                                                                                                    | <b>*</b> *      |
|                 | Sharpness*2                | You can change the picture quality from 0 t to sharp).  Press the ■ Button to change the picture q numerical order. Press the ▶ Button to chapicture quality in reverse numerical order. | quality in      |

<sup>\*1</sup> Adjust the Brightness when you are using the monitor in a dark room and feel the screen is too

<sup>\*2</sup> If you select "Select Region", only the selected screen will be adjusted.

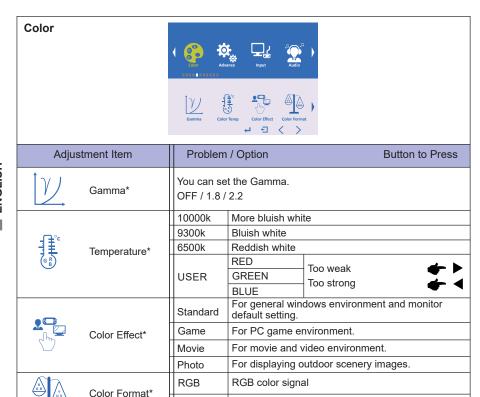

YUV color signal

YUV

Purplish

Greenish

Too weak

Too strong

Hue\*

Saturation\*

<sup>\*</sup> If you select "Select Region", only the selected screen will be adjusted.

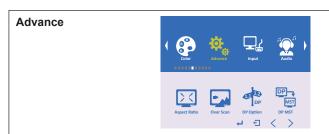

| Adjus  | stment Item              | Problem | / Option                                      | Button to Press      |
|--------|--------------------------|---------|-----------------------------------------------|----------------------|
|        |                          | Full    | Full screen display.                          |                      |
|        | Aspect Ratio             | 16:10   | Displays all picture in 16:10 asp             | oect ratio.          |
|        | Aspect Natio             | 5:4     | Displays all picture in 5:4 aspec             | ct ratio.            |
|        |                          | 4:3     | Displays all picture in 4:3 aspec             | ct ratio.            |
|        | Over Scan                | ON      | Activate Overscan to reduce picture noise.    |                      |
|        |                          | OFF     | Deactivate Overscan                           |                      |
| 11 12  | DP Option*1              | 1.1     | Standard                                      |                      |
| DP     |                          | 1.2     | To be used when displaying 38-                | 40x2160 60Hz.        |
| DP MST | DP MST* <sup>1,2,3</sup> | ON      | Enable the Multi Stream Screen monitor.       | n of the daisy chain |
|        |                          | OFF     | Return to the Single Stream Sc chain monitor. | reen of the daisy    |

- \*1 Available for DisplayPort input only.
- \*2 See page 16 for "Digital video connection".
- \*3 About the Multi Stream Screen and the Single Stream Screen.

#### [Multi Stream Screen] \* PC detects the 3 monitor.

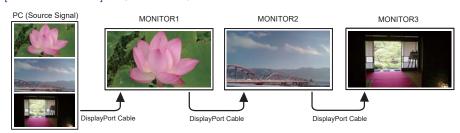

#### [Single Stream Screen] \* PC detects the 1 monitor.

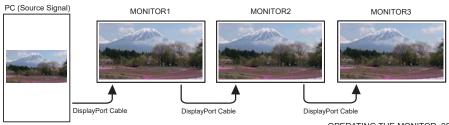

# Input | Part | Part | Part | Part | Part | Part | Part | Part | Part | Part | Part | Part | Part | Part | Part | Part | Part | Part | Part | Part | Part | Part | Part | Part | Part | Part | Part | Part | Part | Part | Part | Part | Part | Part | Part | Part | Part | Part | Part | Part | Part | Part | Part | Part | Part | Part | Part | Part | Part | Part | Part | Part | Part | Part | Part | Part | Part | Part | Part | Part | Part | Part | Part | Part | Part | Part | Part | Part | Part | Part | Part | Part | Part | Part | Part | Part | Part | Part | Part | Part | Part | Part | Part | Part | Part | Part | Part | Part | Part | Part | Part | Part | Part | Part | Part | Part | Part | Part | Part | Part | Part | Part | Part | Part | Part | Part | Part | Part | Part | Part | Part | Part | Part | Part | Part | Part | Part | Part | Part | Part | Part | Part | Part | Part | Part | Part | Part | Part | Part | Part | Part | Part | Part | Part | Part | Part | Part | Part | Part | Part | Part | Part | Part | Part | Part | Part | Part | Part | Part | Part | Part | Part | Part | Part | Part | Part | Part | Part | Part | Part | Part | Part | Part | Part | Part | Part | Part | Part | Part | Part | Part | Part | Part | Part | Part | Part | Part | Part | Part | Part | Part | Part | Part | Part | Part | Part | Part | Part | Part | Part | Part | Part | Part | Part | Part | Part | Part | Part | Part | Part | Part | Part | Part | Part | Part | Part | Part | Part | Part | Part | Part | Part | Part | Part | Part | Part | Part | Part | Part | Part | Part | Part | Part | Part | Part | Part | Part | Part | Part | Part | Part | Part | Part | Part | Part | Part | Part | Part | Part | Part | Part | Part | Part | Part | Part | Part | Part | Part | Part | Part | Part | Part | Part | Part | Part | Part | Part | Part | Part | Part | Part | Part | Part | Part | Part | Part | Part | Part | Part | Part | Part | Part | Part | Part | Part | Part | Part | Part | Part | Part | Part | Part | Part | Part | Part | Part | Part | Part | Part | Part | Part |

| Adjustment Item    |             | Problem /   | Option                                        | Button to Press |  |
|--------------------|-------------|-------------|-----------------------------------------------|-----------------|--|
|                    |             | DP          | Select the digital(DP)                        | input.          |  |
|                    |             | HDMI1       | Select the digital(HDMI1) input.              |                 |  |
| If Display Made is | act to 1D   | HDMI2       | Select the digital(HDMI2) input.              |                 |  |
| If Display Mode is | set to TP   | HDMI3       | Select the digital(HDM                        | 113) input.     |  |
|                    |             | HDMI4       | Select the digital(HDM                        | 114) input.     |  |
|                    |             | Auto Select | Select the signal input                       | automatically.  |  |
|                    |             | DP          | Select the digital(DP)                        | input.          |  |
|                    | Left Side   | HDMI1       | Select the digital(HDM                        | 111) input.     |  |
| If Display Mode    |             | HDMI2       | Select the digital(HDM                        | 112) input.     |  |
| is set to 2P LR    |             | HDMI3       | Select the digital(HDM                        | 113) input.     |  |
|                    | Right Side  | HDMI4       | Select the digital(HDN                        | 114) input.     |  |
|                    |             | Auto Select | Select the signal input                       | automatically.  |  |
|                    |             | DP          | Select the digital(DP)                        | input.          |  |
|                    | Top Side    | HDMI1       | Select the digital(HDMI1) input.              |                 |  |
| If Display Mode    |             | HDMI2       | Select the digital(HDM                        | 112) input.     |  |
| is set to 2P TB    |             | HDMI3       | Select the digital(HDM                        | 113) input.     |  |
|                    | Bottom Side | HDMI4       | Select the digital(HDN                        | 114) input.     |  |
|                    |             | Auto Select | Select Select the signal input automatically. |                 |  |
|                    |             | DP          | Select the digital(DP)                        | <u>'</u>        |  |
|                    | Main        | HDMI1       | Select the digital(HDM                        | 111) input.     |  |
| If Display Mode    |             | HDMI2       | Select the digital(HDM                        | 112) input.     |  |
| is set to 2P PIP   |             | HDMI3       | Select the digital(HDM                        | 113) input.     |  |
|                    | Sub         | HDMI4       | Select the digital(HDM                        | 114) input.     |  |
|                    |             | Auto Select | Select the signal input                       | automatically.  |  |
|                    | 1P - In     | DP          | Select the digital(DP)                        | input.          |  |
|                    |             | HDMI1       | Select the digital(HDMI1) input.              |                 |  |
| If Display Mode    | 2P - In     | HDMI2       | Select the digital(HDMI2) input.              |                 |  |
| is set to 4P       | 3P - In     | HDMI3       | Select the digital(HDM                        | 113) input.     |  |
|                    |             | HDMI4       | Select the digital(HDM                        | 114) input.     |  |
|                    | 4P - In     | Auto Select | Select the signal input                       | automatically.  |  |

NOTE When only one of the five signal inputs is connected to the signal source, the one connected is automatically selected. Input Source function is not available if there is no signal input from the selected connector or during the power management mode.

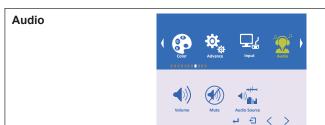

| Adjustment Item         |              | Problem / Option     | Button to Press                                 |
|-------------------------|--------------|----------------------|-------------------------------------------------|
| <b>(</b> ((             | Volume       | Too soft<br>Too loud | <b>*</b> *                                      |
|                         |              | ON                   | Turn off the sound temporarily.                 |
|                         | Mute         | OFF                  | Return the sound volume to the previous level.  |
|                         | Audio Source | Digital Region1(LT)  | Outputs the sound of the screen which selected. |
|                         |              | Digital Region2(LB)  | Outputs the sound of the screen which selected. |
| <b>*</b> " <b>!!!!!</b> |              | Digital Region3(RT)  | Outputs the sound of the screen which selected. |
|                         |              | Digital Region4(RB)  | Outputs the sound of the screen which selected. |

# Schedule | Schedule | Schedule | Schedule | Schedule | Schedule | Schedule | Schedule | Schedule | Schedule | Schedule | Schedule | Schedule | Schedule | Schedule | Schedule | Schedule | Schedule | Schedule | Schedule | Schedule | Schedule | Schedule | Schedule | Schedule | Schedule | Schedule | Schedule | Schedule | Schedule | Schedule | Schedule | Schedule | Schedule | Schedule | Schedule | Schedule | Schedule | Schedule | Schedule | Schedule | Schedule | Schedule | Schedule | Schedule | Schedule | Schedule | Schedule | Schedule | Schedule | Schedule | Schedule | Schedule | Schedule | Schedule | Schedule | Schedule | Schedule | Schedule | Schedule | Schedule | Schedule | Schedule | Schedule | Schedule | Schedule | Schedule | Schedule | Schedule | Schedule | Schedule | Schedule | Schedule | Schedule | Schedule | Schedule | Schedule | Schedule | Schedule | Schedule | Schedule | Schedule | Schedule | Schedule | Schedule | Schedule | Schedule | Schedule | Schedule | Schedule | Schedule | Schedule | Schedule | Schedule | Schedule | Schedule | Schedule | Schedule | Schedule | Schedule | Schedule | Schedule | Schedule | Schedule | Schedule | Schedule | Schedule | Schedule | Schedule | Schedule | Schedule | Schedule | Schedule | Schedule | Schedule | Schedule | Schedule | Schedule | Schedule | Schedule | Schedule | Schedule | Schedule | Schedule | Schedule | Schedule | Schedule | Schedule | Schedule | Schedule | Schedule | Schedule | Schedule | Schedule | Schedule | Schedule | Schedule | Schedule | Schedule | Schedule | Schedule | Schedule | Schedule | Schedule | Schedule | Schedule | Schedule | Schedule | Schedule | Schedule | Schedule | Schedule | Schedule | Schedule | Schedule | Schedule | Schedule | Schedule | Schedule | Schedule | Schedule | Schedule | Schedule | Schedule | Schedule | Schedule | Schedule | Schedule | Schedule | Schedule | Schedule | Schedule | Schedule | Schedule | Schedule | Schedule | Schedule | Schedule | Schedule | Schedule | Schedule | Schedule | Schedule | Schedule | Schedule | Schedule

| Adjustment Item    |                 |                                         | Problem / Option                                                                                                    |                     | Option         | Button to Press                        |
|--------------------|-----------------|-----------------------------------------|----------------------------------------------------------------------------------------------------|---------------------|----------------|----------------------------------------|
| Schedule On/Off    |                 | ON                                      | ON Schedule is turned on.                                                                                                    |                     |                |                                        |
| ONOFF              | Schedule On/Oil |                                         | OFF                                                                                                    | Sche                | dule is tur    | ned off.                               |
| 23:04 Current Time |                 | 11 '                                    | Adjust the current date and time for the internal clock.<br>Year / Month / Day / Hour / Minute                                                                                                    |                     |                |                                        |
| Timer Set          |                 | Everyda<br>Thursda<br>Timer C<br>On Tim | Sets a recurring schedule. Everyday / Sunday / Monday / Tuesday / Wednesday / Thursday / Friday / Saturday Timer On/Off: ON / OFF On Timer: On Time Hour / On Time Minute Off Timer: Off Time Hour / Off Time Minute |                     |                |                                        |
|                    | Input<br>Select | If Display Mode is set to 1P            |                                                                                                    |                     | DP             | Select the digital(DP) input.          |
|                    |                 | If Display Mode is set to 2P LR         | Left Sid                                                                                                    |                     | HDMI1          | Select the digital(HDMI1) input.       |
|                    |                 | If Display Mode is set to 2P TB         | Top Sid<br>Bottom                                                                                                    |                     | HDMI2          | Select the digital(HDMI2) input.       |
|                    |                 | If Display Mode is set to 2P PIP        | Main<br>Sub                                                                                                    |                     | HDMI3          | Select the digital(HDMI3) input.       |
|                    |                 | If Display Mode                         | 1P - In<br>2P - In                                                                                                    |                     | HDMI4          | Select the digital(HDMI4) input.       |
|                    |                 | is set to 4P                            | 3P - In<br>4P - In                                                                                                    |                     | Auto<br>Select | Select the signal input automatically. |
|                    |                 |                                         | ON                                                                                                    | Rese                | ts all setti   | ngs in the Schedule menu.              |
|                    | Reset           |                                         | OFF                                                                                                    | OFF Return to Menu. |                |                                        |

# Other

| Adju                                                                                                    | stment Item     | Problem / Option                                                                                   |                     |                 | Button to Press |  |
|----------------------------------------------------------------------------------------------------|-----------------|----------------------------------------------------------------------------------------------------|---------------------|-----------------|-----------------|--|
| Reset                                                                                                    | Reset *1        | ON                                                                                                 | Factory-preset da   | ta is restored. |                 |  |
| Reset *                                                                                                    |                 | OFF                                                                                                | Return to Menu.     |                 |                 |  |
|                                                                                                    | Menu Time       | You can set the OSD display duration time between 10 and 60 seconds.                               |                     |                 |                 |  |
| <b>♦</b> 050                                                                                                    | OSD H. Position | OSD is too                                                                                         |                     |                 | <b>+</b> +      |  |
| is in the second second | OSD V. Position | OSD is too low OSD is too high                                                                     |                     |                 |                 |  |
|                                                                                                    |                 | English                                                                                            | English             | Nederlands      | Dutch           |  |
|                                                                                                    | Longuago        | Français                                                                                           | French              | Poliski         | Polish          |  |
|                                                                                                    | Language        | Español                                                                                            | Spanish             | Русский         | Russian         |  |
|                                                                                                    |                 | Deutsch                                                                                            | German              | Italiano        | Italian         |  |
| OSD                                                                                                    | Transparency    | Set the trai                                                                                       | nsmittance of the C | SD background   | i. 👉 💆          |  |
| OSD OSD                                                                                                    | Rotate          | Rotate the 0 / 90 / 270                                                                            | OSD clockwise.      |                 |                 |  |
|                                                                                                    | Border Width    | Set the border thickness of the screen.                                                            |                     |                 |                 |  |
| RGB                                                                                                    | Border Color    | Set the border color of the screen. R / G / B / W                                                  |                     |                 |                 |  |
|                                                                                                    | _               | ON                                                                                                 | Fan is turned on.   |                 |                 |  |
|                                                                                                    | Fan *²          | OFF Fan is turned off.                                                                             |                     |                 |                 |  |
| i                                                                                                    | Model Info      | Displays information regarding your monitor.  Model Name / IP Address / Gateway / Subnet Mask Port |                     |                 |                 |  |

 $<sup>^{\</sup>star 1}$  When the Reset is being performed, the Schedule will also be reset.

 $<sup>^{\</sup>star 2}$  If the screen is used in face-up position, please be sure to turn on the FAN function.

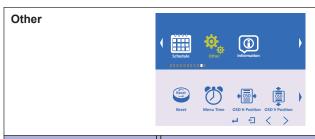

| Adjustment Item |                    | Problem / Option |                                                          | Button to Press |
|-----------------|--------------------|------------------|----------------------------------------------------------|-----------------|
|                 | LAN*               | ON               | Enable the LAN.                                          |                 |
|                 |                    | OFF              | Disable the LAN.                                         |                 |
| <u>:</u>        | Wake Up            | ON               | Enable to return from the stands                         | y screen.       |
|                 |                    | OFF              | Nake Up is turned off.                                   |                 |
| ••••            | Serial*            | ON               | Enable the RS232C.                                       |                 |
|                 |                    | OFF              | Disable the RS232C.                                      |                 |
| 0               | Logo               | ON               | iiyama Logo displayed when the monitor is turne          |                 |
|                 |                    | OFF              | iiyama Logo does not display when the monitor turned on. |                 |
| H               | Auto Power<br>Down | ON               | Going sleep mode after 3 hours display.                  |                 |
|                 |                    | OFF              | Auto Power Down is turned off.                           |                 |

<sup>\*</sup> If you want to use a LAN or RS232C control, please contact your dealer or your liyama service center.

#### Information

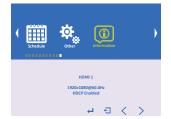

Displays information regarding the current input signal coming from the graphic card in your computer.

NOTE

See your graphic card user guide for more information about changing the resolution and refresh.

#### **POWER MANAGEMENT FEATURE**

The power management feature of this product complies with power saving requirement of VESA DPMS. When activated, it automatically reduces unnecessary power consumption of the monitor when your computer is not in use.

To use the feature, the monitor needs to be connected to a VESA DPMS compliant computer. There is a power management step the monitor takes as described below. The power management function, including any timer settings is configured by the operating system. Check your operating system manual for information on how this can be configured.

#### ■ Power Management Mode

When the H-sync signal / V-sync signal / H and V sync signals from the computer are off, the monitor enters into Power Management Mode which reduces the power consumption to less than 0.5W. The screen becomes dark. From Power Management Mode, the image reappears in several seconds when either the keyboard or the mouse are touched again.

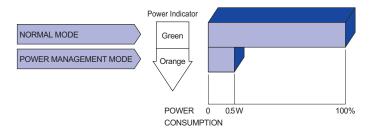

#### NOTE

- Even when using the power management mode, the monitor consumes electricity. Turn off the Power Switch whenever the monitor is not in use, during the night and weekends, to avoid unnecessary power consumption.
- It is possible that the video signal from the computer may be on while the H or V sync signal is missing. In this instance, the POWER MANAGEMENT feature may not work properly.

#### TROUBLE SHOOTING

If the monitor fails to operate correctly, please follow the steps below for a possible solution.

- 1. Perform the adjustments described in OPERATING THE MONITOR, depending on the problem you have. If the monitor does not get a picture, skip to 2.
- Consult the following items if you cannot find an appropriate adjustment item in OPERATING THE MONITOR or if the problem persists.
- 3. If you are experiencing a problem which is not described below or you cannot correct the problem, discontinue using the monitor and contact your dealer or ijyama service center for further assistance.

| Problem                                           | Cneck                                                                                                    |
|---------------------------------------------------|----------------------------------------------------------------------------------------------------|
| ① The picture does not appear.                    | □ The Power Cable is firmly seated in the socket.  □ The Power Switch is turned ON.  □ The AC socket is live. Please check with another piece of equipment.  □ If the blank screen saver is in active mode, touch the keyboard or the mouse.  □ Increase the Contrast and/or Brightness.  □ The computer is ON.  □ The Signal Cable is properly connected.  □ The signal timing of the computer is within the specification of the monitor.  □ If the monitor is in power management mode, touch the keyboard or the mouse. |
| ② The screen is not synchronized.                 | ☐ The Signal Cable is properly connected. ☐ The signal timing of the computer is within the specification of the monitor. ☐ The video output level of the computer is within the specification of the monitor.                                                                                                    |
| 3 The screen<br>position is not in<br>the center. | ☐ The signal timing of the computer is within the specification of the monitor.                                                                                                    |
| 4 The screen is too bright or too dark.           | ☐ The video output level of the computer is within the specification of the monitor.                                                                                                    |
| ⑤ The screen is shaking.                          | ☐ The power voltage is within the specification of the monitor. ☐ The signal timing of the computer is within the specification of the monitor.                                                                                                    |
| ⑥ No sound.                                       | □ The audio equipment (computer etc.) is ON. □ The Audio Cable is properly connected. □ The Volume is turned up. □ The Mute is OFF. □ The audio output level of the audio equipment is within the specification of the monitor.                                                                                                    |
| The sound is too loud or too quiet.               | ☐ The audio output level of the audio equipment is within the specification of the monitor.                                                                                                    |
| A strange noise is heard.                         | ☐ The Audio Cable is properly connected.                                                                                                    |
| The touch<br>screen shows no<br>response.         | ☐ The USB Cable is firmly seated in the socket. ☐ Touch screen driver software is installed.                                                                                                    |
| 10 The touch position does not deviate.           | ☐ The calibration function set up correctly.                                                                                                    |

#### **RECYCLING INFORMATION**

For better environment protection please don't dispose your monitor. Please visit our web site: www.iiyama.com/recycle for monitor recycling.

#### **APPENDIX**

Design and specifications are subject to change without prior notice.

#### **SPECIFICATIONS**

| Touch                           | Technology           | Projected Capacitive 50points*1                                                                                                    |  |  |  |
|---------------------------------|----------------------|----------------------------------------------------------------------------------------------------|--|--|--|
| Screen                          | Light transmission   | 80% min.                                                                                                    |  |  |  |
|                                 | Hardness             | 6H                                                                                                    |  |  |  |
|                                 | Thickness            | 5mm                                                                                                    |  |  |  |
|                                 | Communication system | USB serial transfer                                                                                                    |  |  |  |
| Size Category                   |                      | 65"                                                                                                    |  |  |  |
| LCD                             | Panel technology     | IPS                                                                                                    |  |  |  |
| Panel                           | Size                 | Diagonal: 65" (165cm)                                                                                                    |  |  |  |
|                                 | Pixel pitch          | 0.372mm H × 0.372mm V                                                                                                    |  |  |  |
| Brightness                      |                      | 500cd/m² (Typical: without Touch panel),<br>400cd/m² (Typical: with Touch panel)                                                                                                    |  |  |  |
|                                 | Contrast ratio       | 1000 : 1 (Typical)                                                                                                    |  |  |  |
|                                 | Viewable angle       | Horizontal : 178 degrees, Vertical: 178 degrees (Typical)                                                                                                    |  |  |  |
|                                 | Response time        | 8ms (Gray to Gray)                                                                                                    |  |  |  |
|                                 | Pixel format         | 3840(H), 2160(V) Pixels, RGBW arrangement                                                                                                    |  |  |  |
| Display                         | Colors               | Approx.16.7M                                                                                                    |  |  |  |
| Sync Frequency                  |                      | DisplayPort In/Out: Horizontal: 30.0-135.0kHz, Vertical: 24-30,55-75Hz HDMI1: Horizontal: 30.0-135.0kHz, Vertical: 24-30,55-75Hz HDMI2/3/4: Horizontal: 30.0-90.0kHz, Vertical: 24-30,55-75Hz |  |  |  |
| Supported max. resolution       |                      | DisplayPort In/Out: 3840 × 2160, 60Hz<br>HDMI1: 3840 × 2160, 60Hz<br>HDMI2/3/4: 3840 × 2160, 30Hz                                                                                             |  |  |  |
| Input Co                        | nnector              | HDMI × 4, DispalyPort In/Out ×1                                                                                                    |  |  |  |
| Control                         | Connector            | RS-232C In/Out, LAN                                                                                                    |  |  |  |
| Plug & F                        | Play                 | VESA DDC2B <sup>™</sup>                                                                                                    |  |  |  |
| Input Vic                       | leo Signal           | Digital: HDMI, DispalyPort                                                                                                    |  |  |  |
| Speaker                         | S                    | 8W × 2 (Stereo speakers, Support DispalyPort/HDMI-Audio)                                                                                                    |  |  |  |
| IR Conn                         | ector                | IR Extender                                                                                                    |  |  |  |
| Maximui                         | m Screen Size        | 1430.4mm W × 805.6mm H / 56.3" W × 31.7" H                                                                                                    |  |  |  |
| Power S                         | ource                | 100-240VAC, 50/60Hz, 1.5A                                                                                                    |  |  |  |
| Power Consumption*2             |                      | 105W typical, Power management mode: 0.5W maximum<br>Energy Efficiency Class: A+                                                                                                    |  |  |  |
| Dimensions / Net Weight         |                      | 1530.5 × 905.5 × 67.5mm / 60.3 × 35.6 × 2.6" (W×H×D)<br>60.0kg / 132.3lbs                                                                                                    |  |  |  |
| Environmental<br>Considerations |                      | Operating: Temperature Humidity Storage: Temperature Humidity Storage: Temperature Humidity Storage: Temperature Humidity Humidity  0 to 40°C / 32 to 104°F 85% (No condensation)             |  |  |  |
| Approvals                       |                      | CE, TÜV-Bauart, CU, IPX1*3                                                                                                    |  |  |  |

- NOTE \*1 Windows OS application software have a limited touch pts. (max. 10pts only) \*2 USB peripherals / Audio equipment are not connected.

  - \*3 IPX1 Standard Compliant : Only front face

### DIMENSIONS

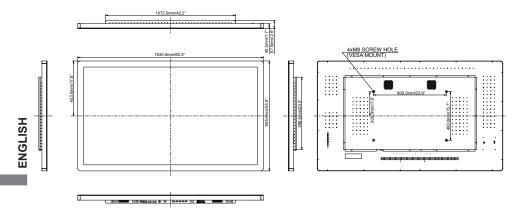

#### **COMPLIANT TIMING**

| Video Mode |         |             | Horizontal<br>Frequency | Vertical<br>Frequency | Dot Clock  |    |
|------------|---------|-------------|-------------------------|-----------------------|------------|----|
| VESA       | VGA     | 640 × 480   | 31.469kHz               | 59.940Hz              | 25.175MHz  |    |
|            | SVGA    | 800 × 600   | 37.879kHz               | 60.317Hz              | 40.000MHz  | ]  |
|            | XGA     | 1024 × 768  | 48.363kHz               | 60.004Hz              | 65.000MHz  |    |
|            |         | 1280 × 768  | 47.776kHz               | 59.870Hz              | 79.500MHz  | ]  |
|            | SXGA    | 1280 × 1024 | 63.981kHz               | 60.020Hz              | 108.000MHz | ]  |
|            | Full HD | 1920 × 1080 | 66.590kHz               | 59.930Hz              | 138.500MHz | *1 |
|            |         | 1920 × 2160 | 135.000kHz              | 60.000Hz              | 297.000MHz | *2 |
|            | WQHD    | 2560 × 1440 | 88.787kHz               | 59.951Hz              | 241.500MHz | ]  |
|            |         | 3840 × 1080 | 135.000kHz              | 60.000Hz              | 297.000MHz | *3 |
|            | UHD     | 3840 × 2160 | 67.430kHz               | 29.970Hz              | 296.700MHz | *4 |
|            |         |             | 133.313kHz              | 59.997Hz              | 533.250MHz | *5 |
|            | 480p    | 60Hz        | 31.469kHz               | 59.940Hz              | 27.000MHz  | 1  |
|            | 576p    | 50Hz        | 31.250kHz               | 50.000Hz              | 27.000MHz  | ]  |
|            | 720p    | 50Hz        | 37.500kHz               | 50.000Hz              | 74.250MHz  | ]  |
| HD         | 720p    | 60Hz        | 45.000kHz               | 60.000Hz              | 74.250MHz  | ]  |
|            | 1080p   | 24Hz        | 27.000kHz               | 24.000Hz              | 74.250MHz  |    |
|            | 1080p   | 30Hz        | 33.750kHz               | 30.000Hz              | 74.250MHz  | ]  |
|            | 1080p   | 50Hz        | 56.250kHz               | 50.000Hz              | 148.500MHz | ]  |
|            | 1080p   | 60Hz        | 67.500kHz               | 60.000Hz              | 148.500MHz | ]  |

- NOTE \*1 Recommended to use on 4P.
  - \*2 Recommended to use on 2P LR.
  - \*3 Recommended to use on 2P TB.
  - \*4 HDMI2, HDMI3 and HDMI4 maximum supported resolution.
  - \*<sup>5</sup> DisplayPort-In/Out and HDMI1 maximum supported resolution.